## **How to Change Your Database Password**

**Click** on the **Change Database Password – 10.6.1** icon in the Applications window.

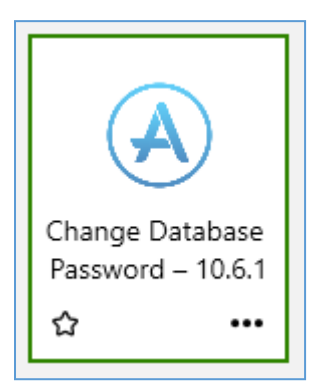

When the **Change Database Password** window appears, set **Select Database** to "gisprep" or "gistrap". Enter your Database Username, your old Database Password and your new Database Password. All new passwords must adhere to requirements specified in the tool. When green checkmarks appear for all the requirements, Click the **OK** button to activate your new password and then Yes in the popup.

## **Important: Changing your Database password does not change your LOJIC Horizon Network password.**